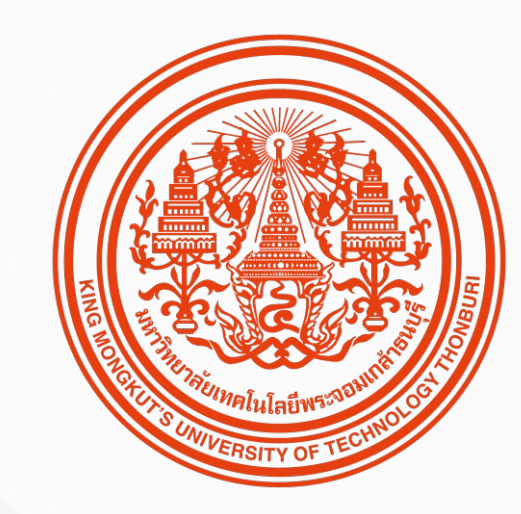

### HUMATRIX MOBILE USER GUIDE

*Time management & Leave management Modules*

*บทบาท ESS – Employee Self-Service*

**N** HUMANICA

# สิ่ ง ที่ พ นั ก ง า น ค ว ร รู้

ก่อนเร่ มิ ใช้งานระบบ HUMATRIX ผ่าน Mobile App

1 | การลงทะเบียนก่อนเข้าสู่ระบบ

2 | การเข้าสู่ระบบ HUMATRIX

3 | การเปลี่ยนภาษาบนระบบ HUMATRIX

4 | การต้ังค่าการใช้รหัสผา่ นเพื่อเข้าสู่ระบบ

5 | หน้าจอหลักของระบบ HUMATRIX

## R E G I S T R A T I O N การลงทะเบียนก่อนเข้าสู่ระบบ

พนักงานสามารถเลือกวิธีการลงทะเบียนเข้าใช้งานระบบครั้งแรกได้2 วิธี โดย 1. "Register by QR Code" หรือ 2. "Manual Register"

Confidential

# **HUMATRIX REGISTRATION (QR CODE)**

ก า ร ล ง ท ะ เ บี ย น ด้ ว ย คิ ว อ า ร์ โ ค้ ด ก่ อ น เ ข้ า สู่ ระบ บ

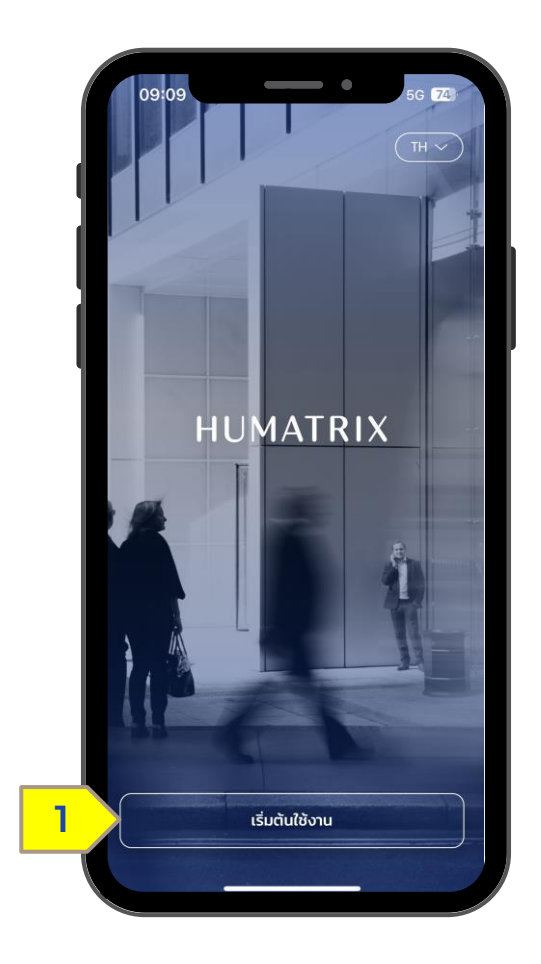

1. เลือก "เริ่ มต้นใช้งาน"

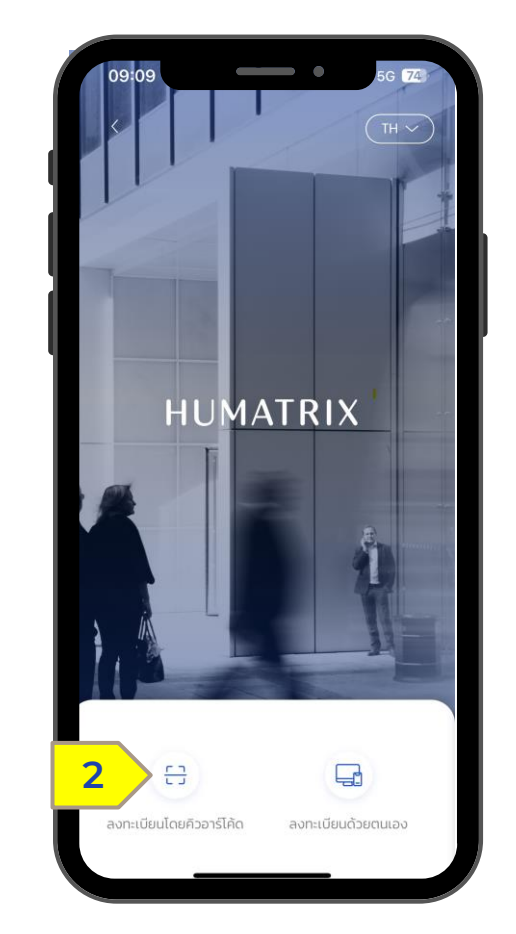

#### 2. เลือก "ลงทะเบียนโดยคิวอาร์โค้ด" ในการลงทะเบียน Confidential

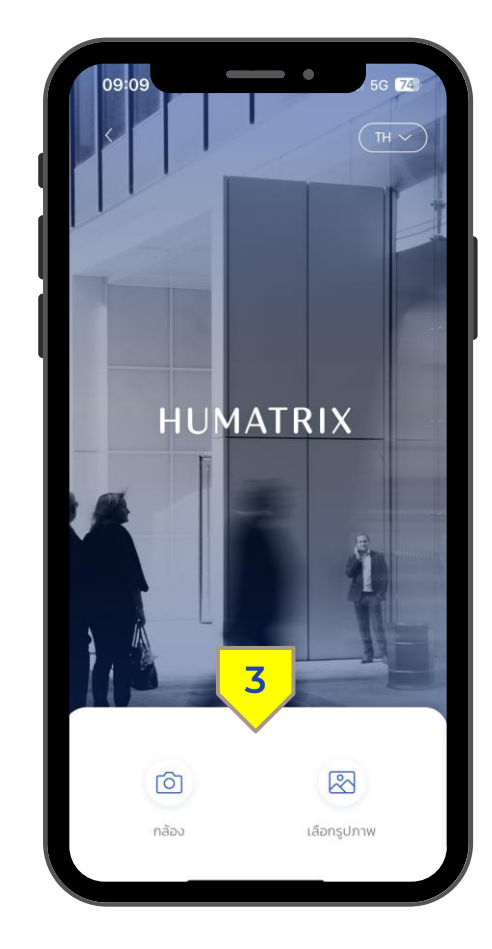

3. เลือก "กล้อง" เพื่ออนุญาตให้ระบบเข้าถึง กล้องหรือเลือก "รูปภาพ" เพื่ออัปโหลดรูป QR Code เข้าในระบบ 4

# **HUMATRIX REGISTRATION (QR CODE)**

ก า ร ล ง ท ะ เ บี ย น ด้ ว ย คิ ว อ า ร์ โ ค้ ด ก่ อ น เ ข้ า สู่ ร ะบบ

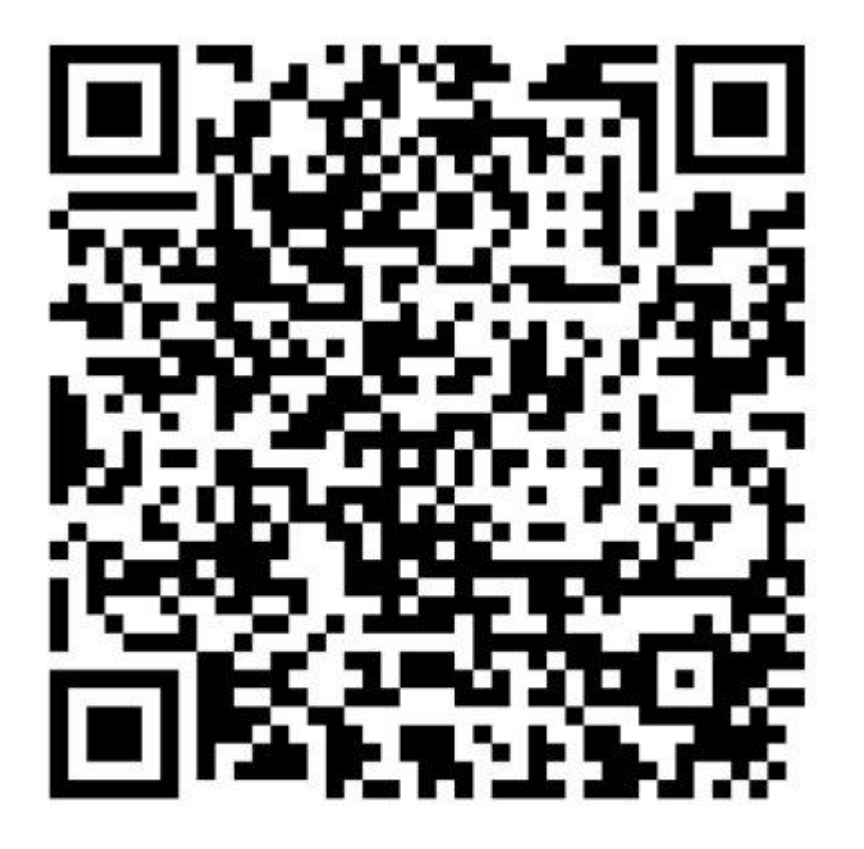

https://kmutt.myhumatrix.com/

# **HUMATRIX REGISTRATION (MANUAL)**

ก า ร ล ง ท ะ เ บีย น ด้ว ย ต น เ อ ง ก่ อ น เ ริ่ ม เ ข้า สู่ ร ะ บ บ

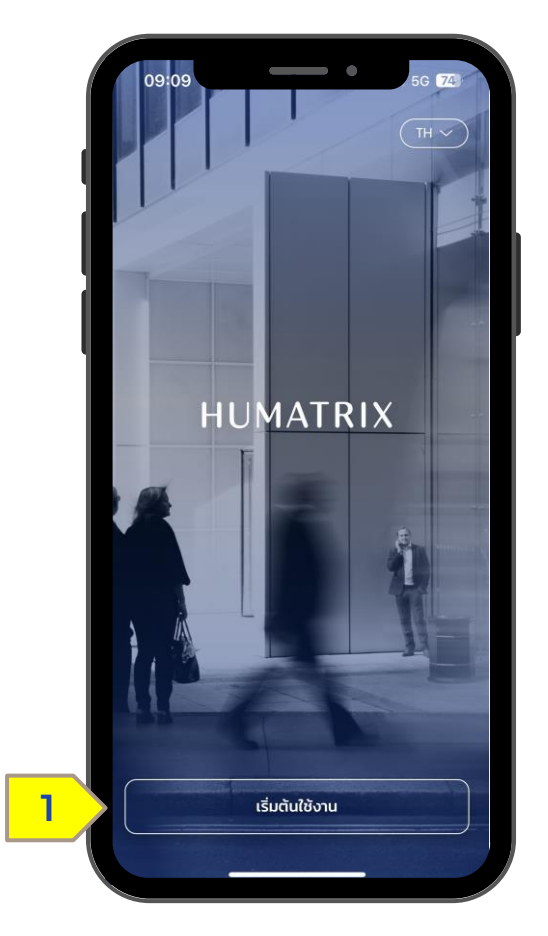

1. เลือก "เริ่ มต้นใช้งาน"

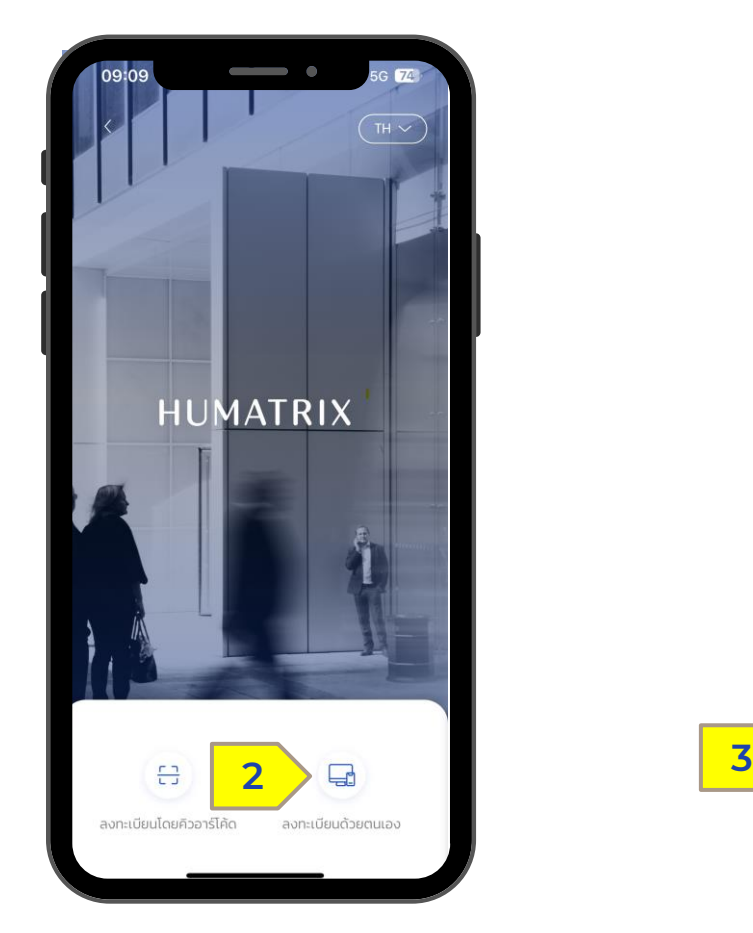

#### 2. เลือก "ลงทะเบียนด้วยตนเอง" ในการ ลงทะเบียน

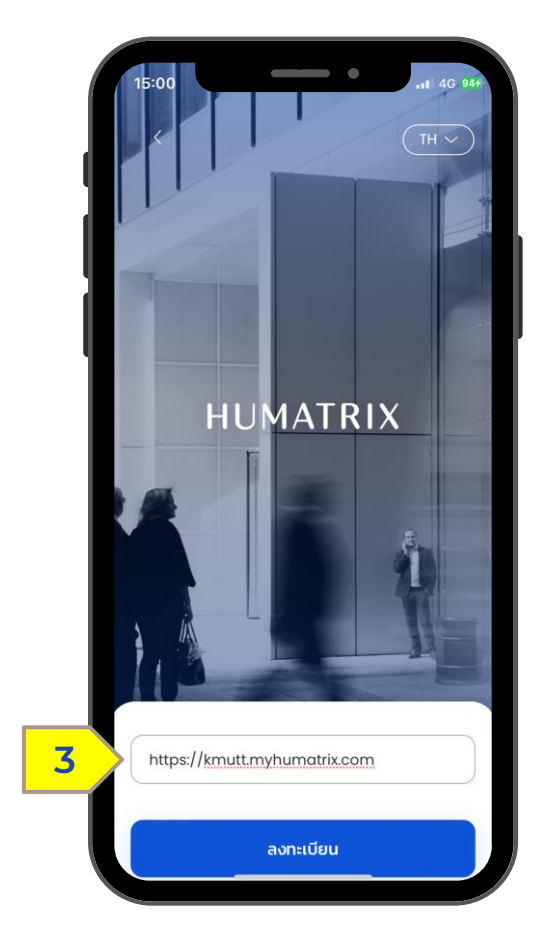

3. ใส่ https://kmutt.myhumatrix.com จากนั้นเลือกที่ "ลงทะเบียน"

Confidential

# S I G N I N G I N T O T H E S Y S T E M

nısıünas:uu HUMATRIX wiu Single Sign-On

# SIGNING IN TO THE SYSTEM

ก า ร เ ข้ า สู่ ระบ บ HUMATRIX ผ่ า น Single Sign - O n

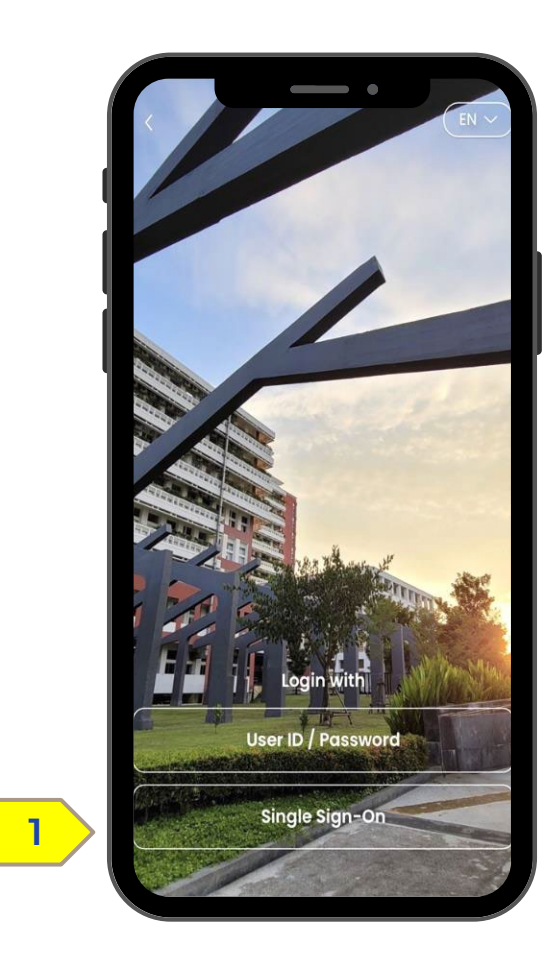

1. เลือก "Single Sign-On"

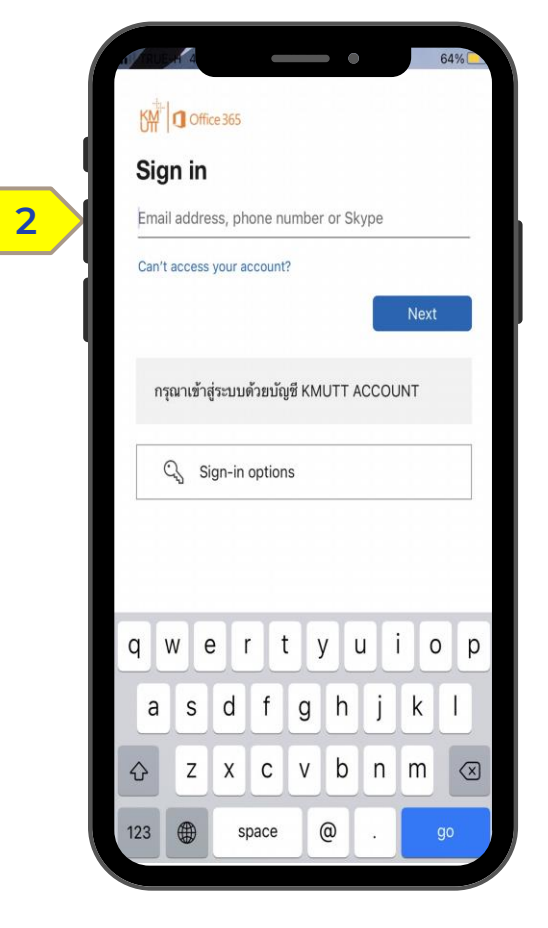

2. กรอก Email และกรอก Password 3. เลือก "Sign in"

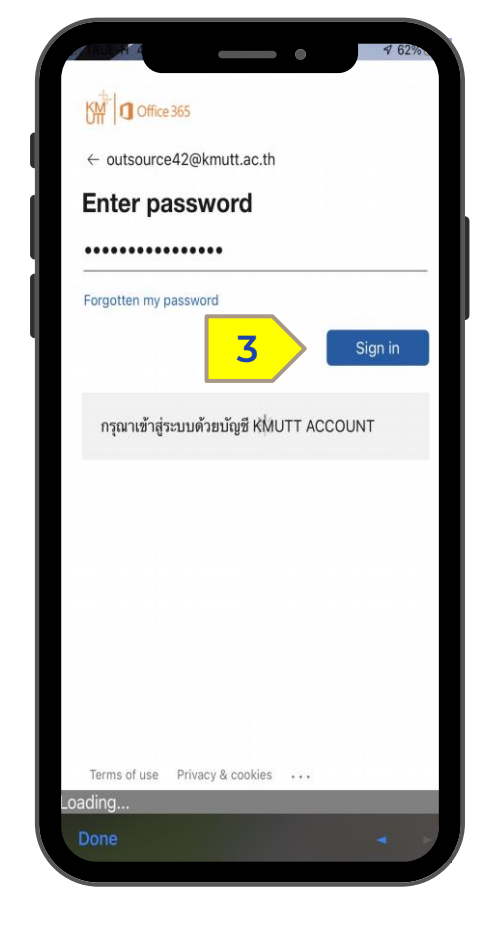

### C H A N G E L A N G U A G E การเปลี่ยนภาษาบนระบบ HUMATRIX

# **CHANGE LANGUAGE**

วิธีก า ร เ ป ลี่ ย น ภ า ษ า บ น ร ะ บ บ Humatrix

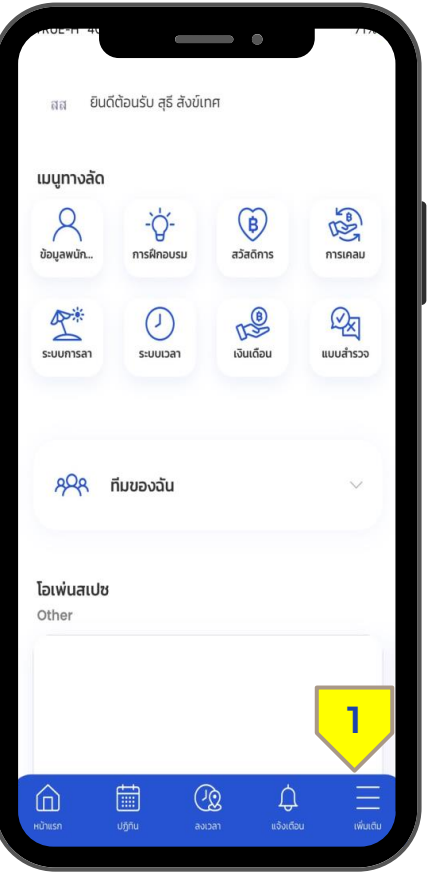

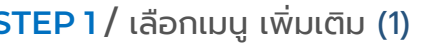

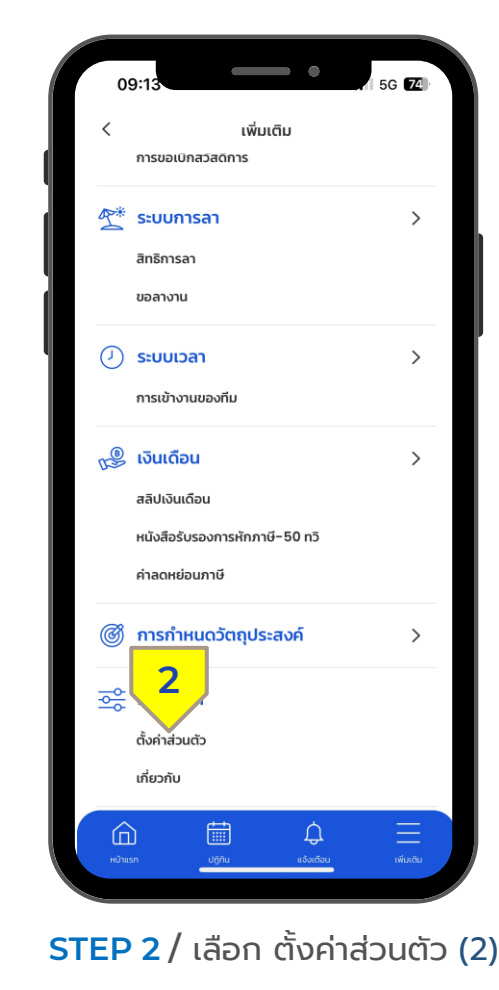

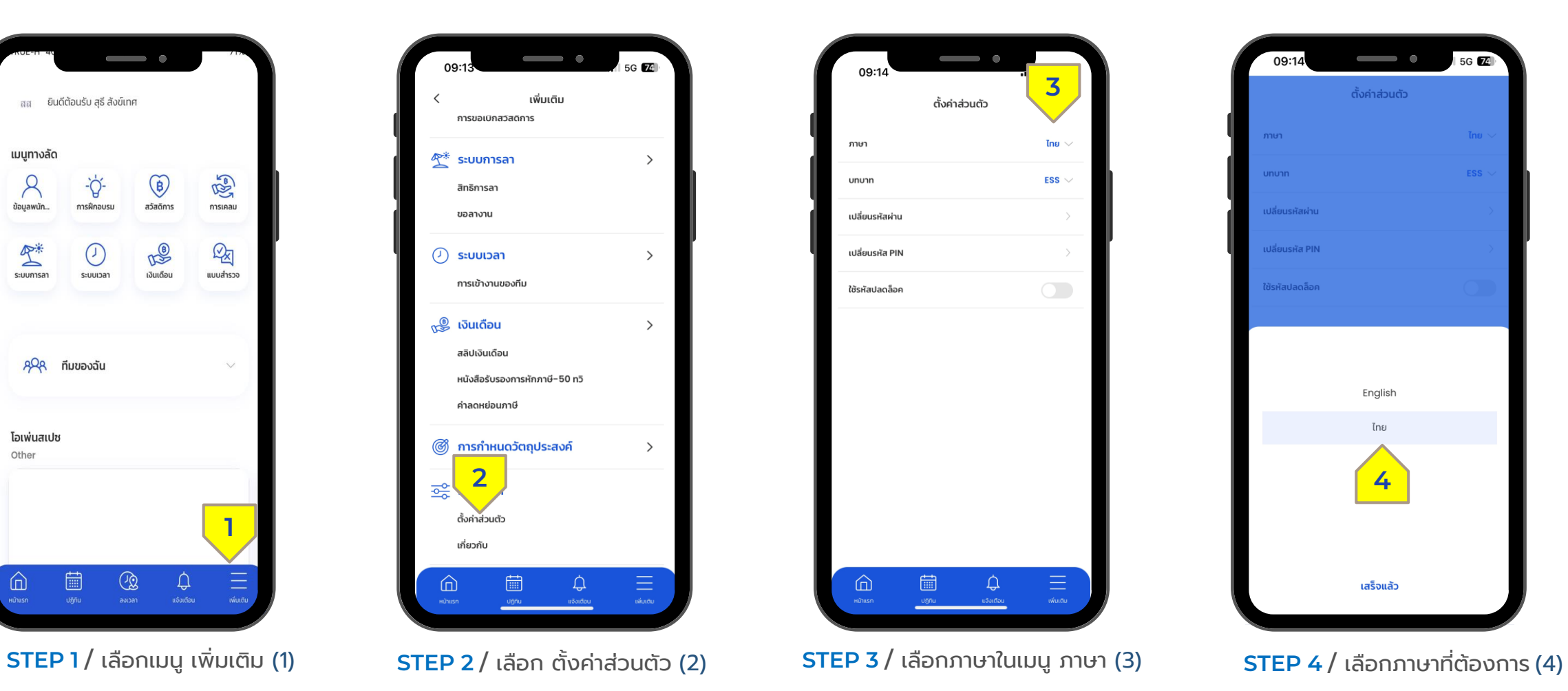

ตั้งค่าส่วนตัว The ESS<sup>-</sup> ununn ปลี่ยนรหัสผ่าเ ปลี่ยนรหัส PIN ซีรหัสปลดล็อค English ไทย **4** เสร็จแล้ว

 $\qquad \qquad \bullet$ 

5G 2

09:1

### S E T P A S S C O D E F O R S I G N I N G I N T O T H E S Y S T E M

ตั้งค่าการใช้รหัสผ่านเข้าสู่ระบบ

Confidential

ตั้ง ค่ า ก า ร ใ ช้ร หัส ผ่ า น เ พื่ อ เ ข้า สู่ ร ะ บ บ Humatrix

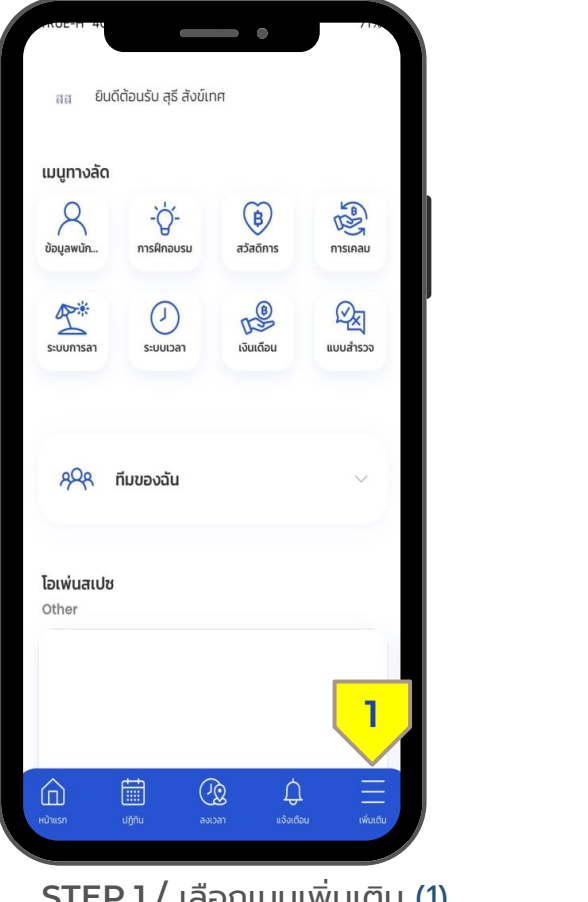

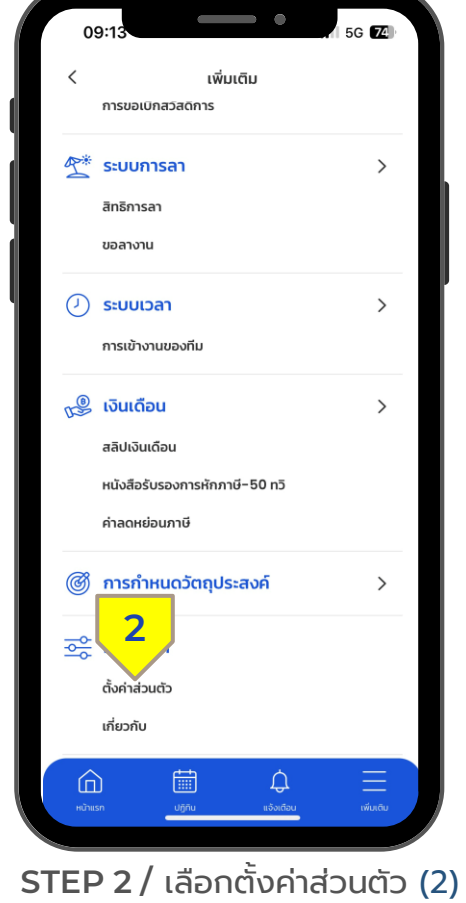

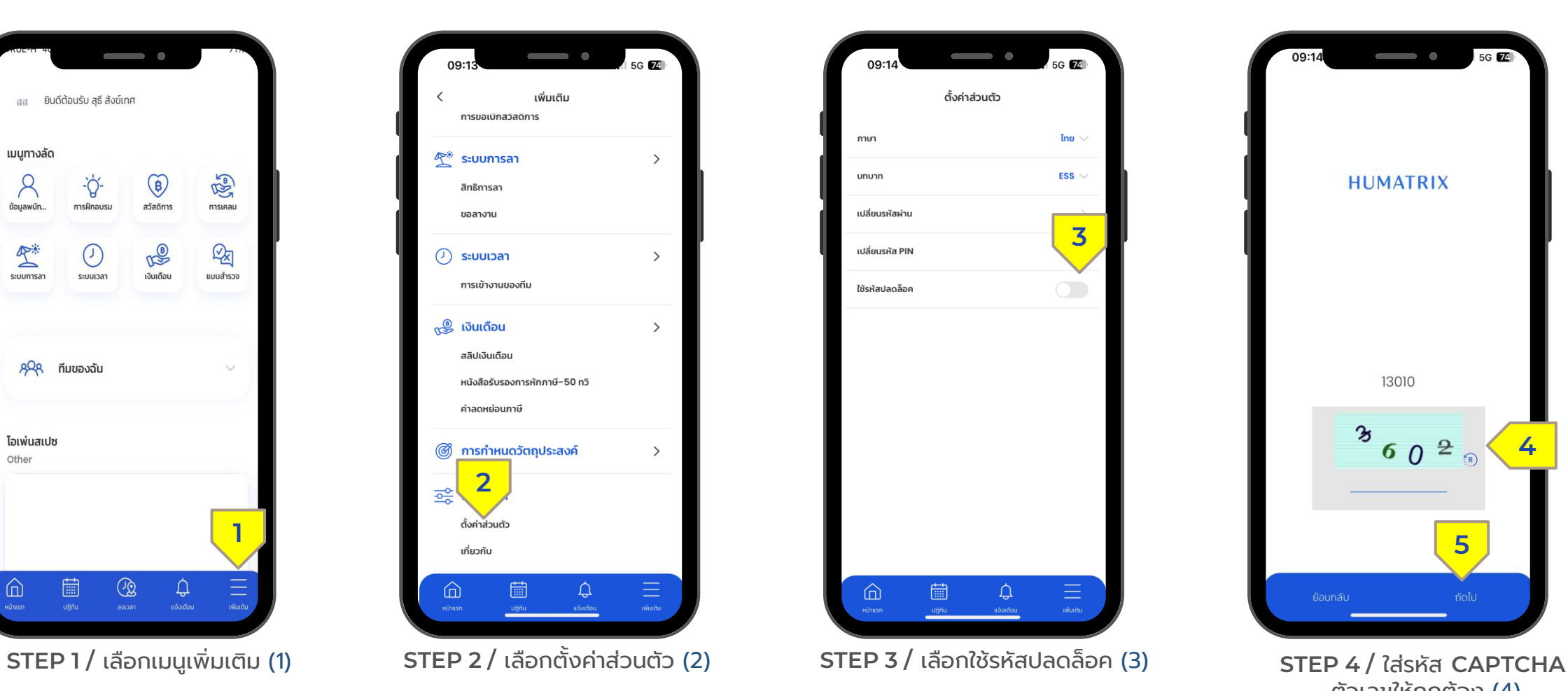

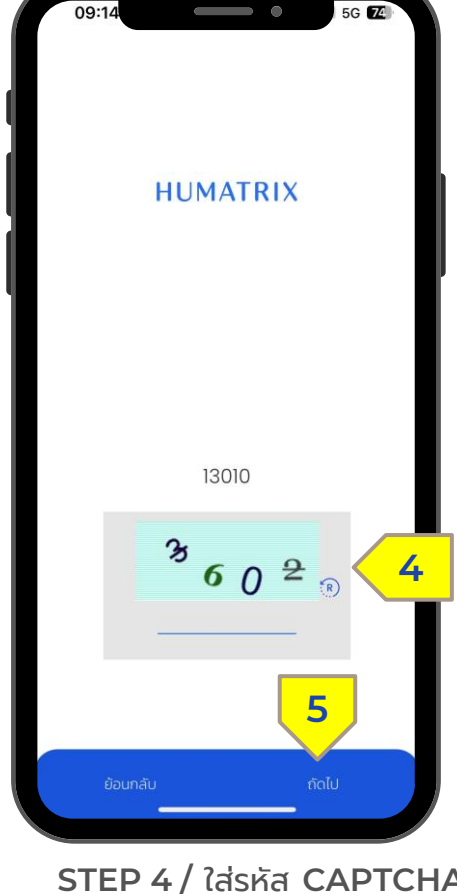

ตัวเลขให้ถูกต้อง (4) จากนั้นกด ถัดไป (5)

ตั้ง ค่ า ก า ร ใ ช้ร หัส ผ่ า น เ พื่ อ เ ข้า สู่ ร ะ บ บ Humatrix

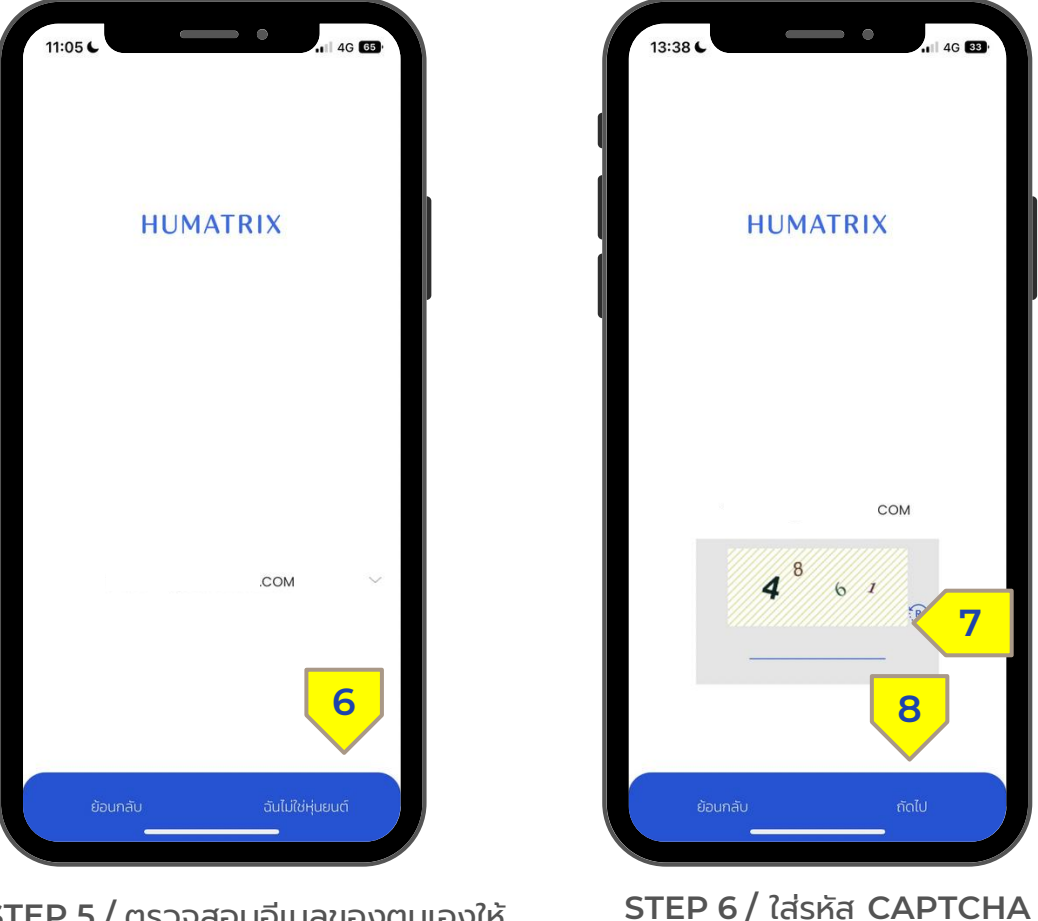

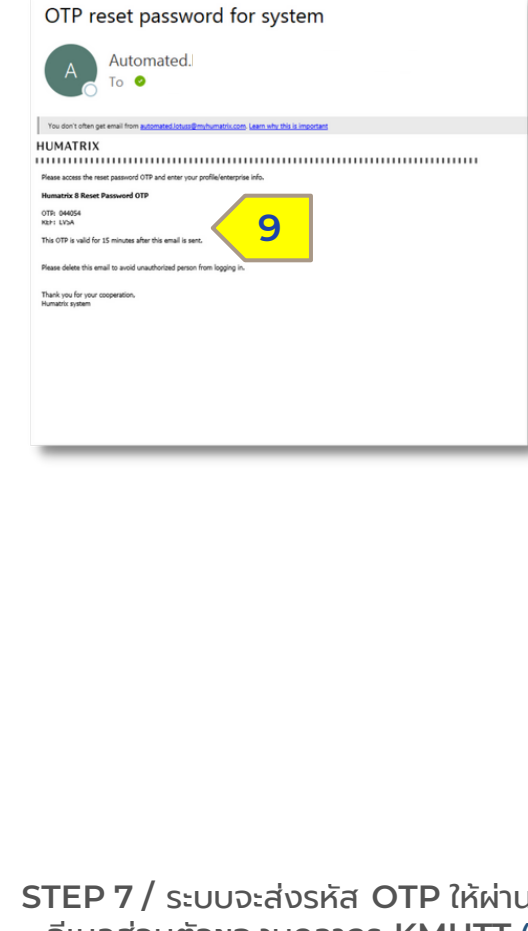

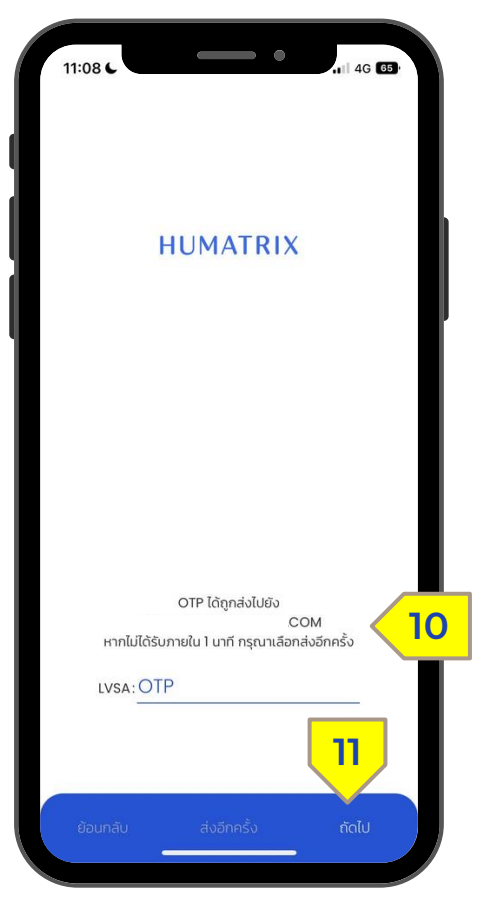

**STEP 8 /** ใส่รหัส **OTP** ที่ได้รับ ผ่านทางอีเมล (10) จากนั้นกด ถัดไป (11)

**STEP 7 /** ระบบจะส่งรหัส **OTP** ให้ผ่านทาง อีเมลส่วนตัวของบุคลากร **KMUTT** (9) โดยรหัส OTP จะหมดอายุภายใน 15 นาที

ตัวเลขให้ถูกต้อง (7) จากนั้นกด ถัดไป (8)

**STEP 5 /** ตรวจสอบอีเมลของตนเองให้ ถูกต้องจากนั้นกด ฉันไม่ใช่หุ่นยนต์(6)

ตั้ง ค่ า ก า ร ใ ช้ร หัส ผ่ า น เ พื่ อ เ ข้า สู่ ร ะ บ บ Humatrix

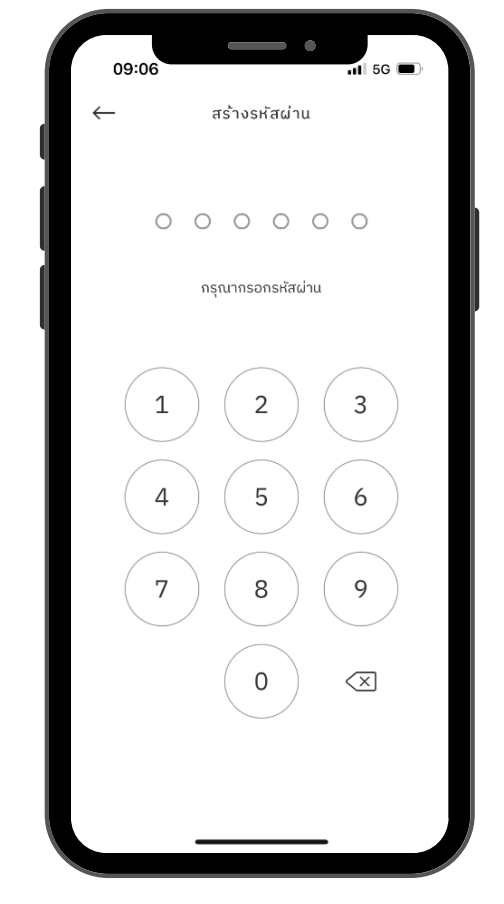

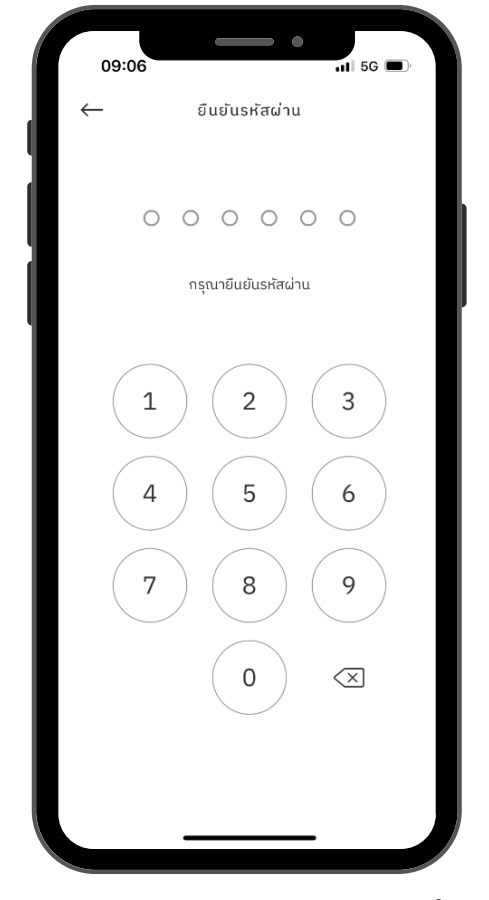

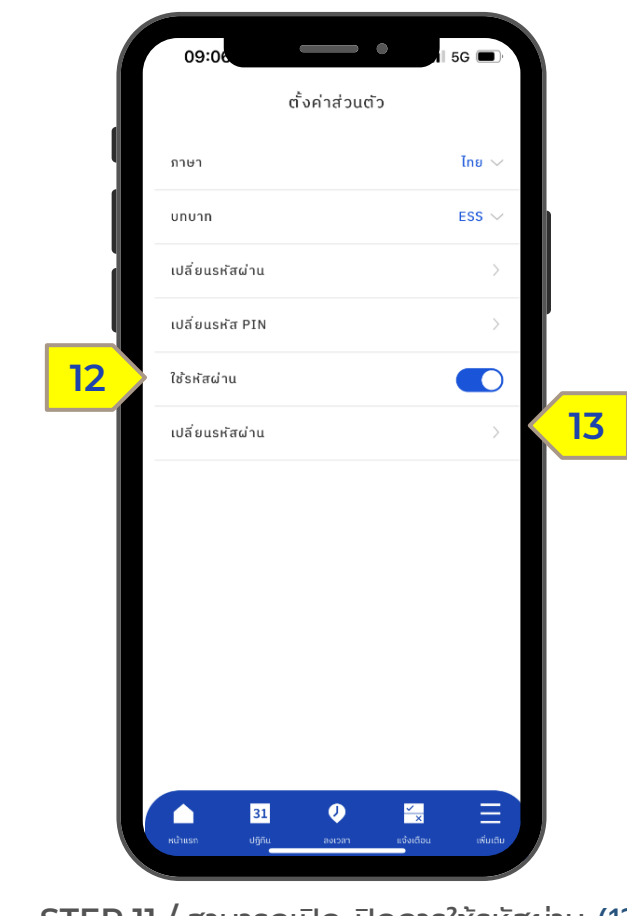

**STEP 9 /** กรอกรหัสผ่าน 6 หลัก **STEP 10 /** ยืนยันรหัสผ่านอีกครั้ง **STEP 11 /** สามารถเปิด-ปิดการใช้รหัสผ่าน (12) และเปลี่ยนรหัสผ่านได้(13)

ตั้ง ค่ า ก า ร ใ ช้ร หัส ผ่ า น เ พื่ อ เ ข้า สู่ ร ะ บ บ Humatrix

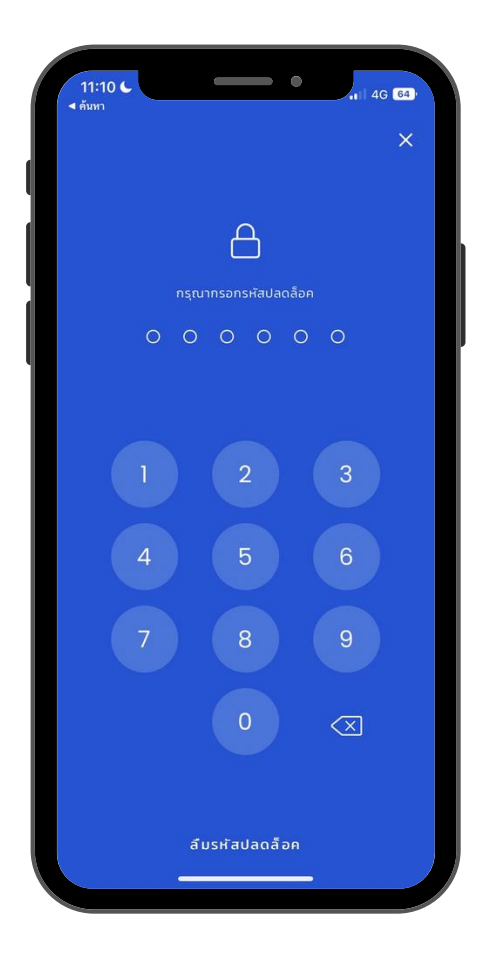

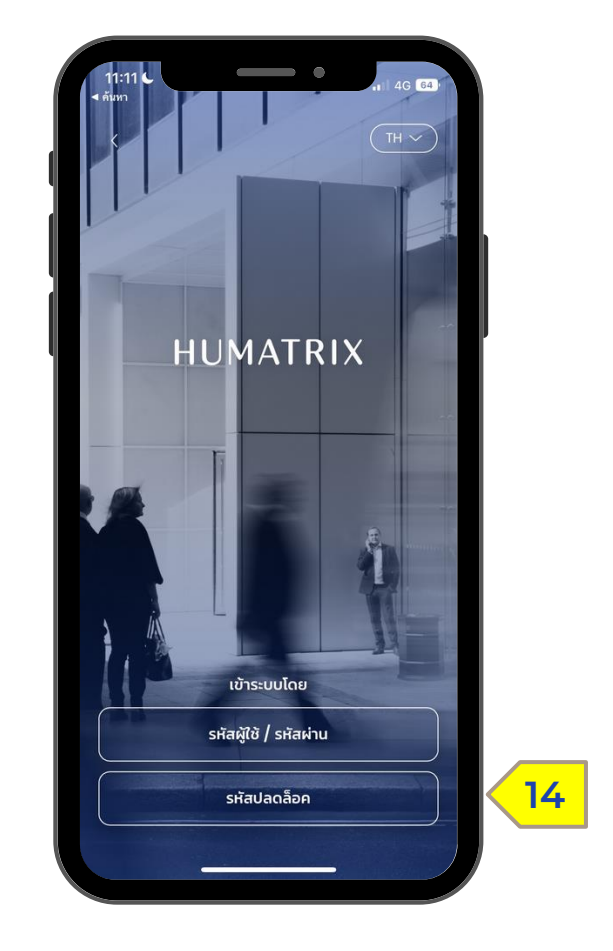

**STEP 12 /** เมื่อเข้าสู่ระบบ Humatrix อีกครั้ง จะ ปรากฏหน้าให้ใส่รหัสผ่านเพื่อเข้าสู่ระบบ

**STEP 13 /** หรือสามารถเข้าสู่หน้าใส่รหัสผ่านได้ โดยกดไอคอน รหัสปลดล็อค (14)

Confidential

### H U M A T R I X H O M E P A G E

KUIDOKĀNUOUSIUU HUMATRIX

# **HUMATRIX HOME PAGE**

 $K$ น้าจอหลักของระบบ  $HUMATRIX$ 

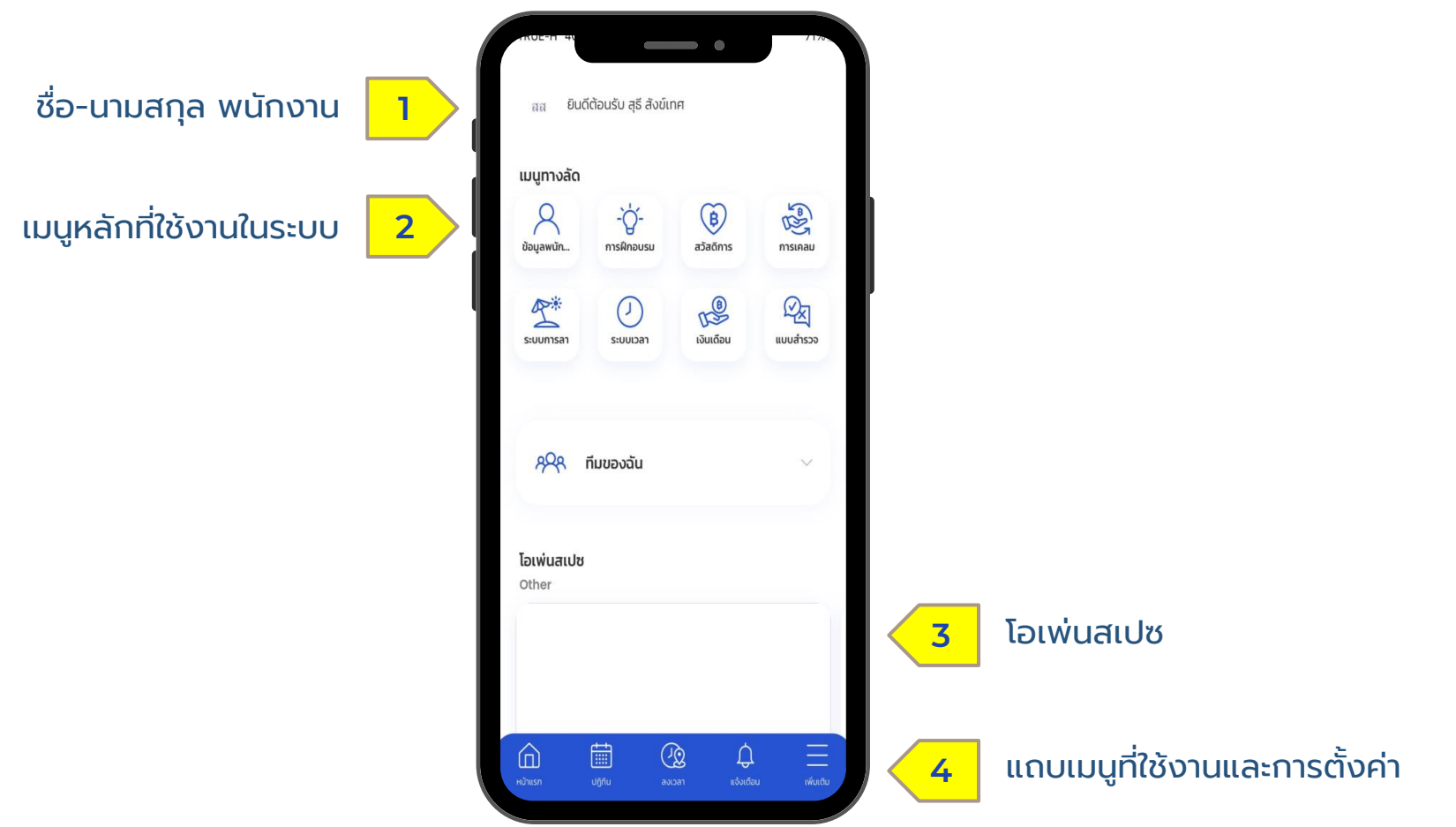

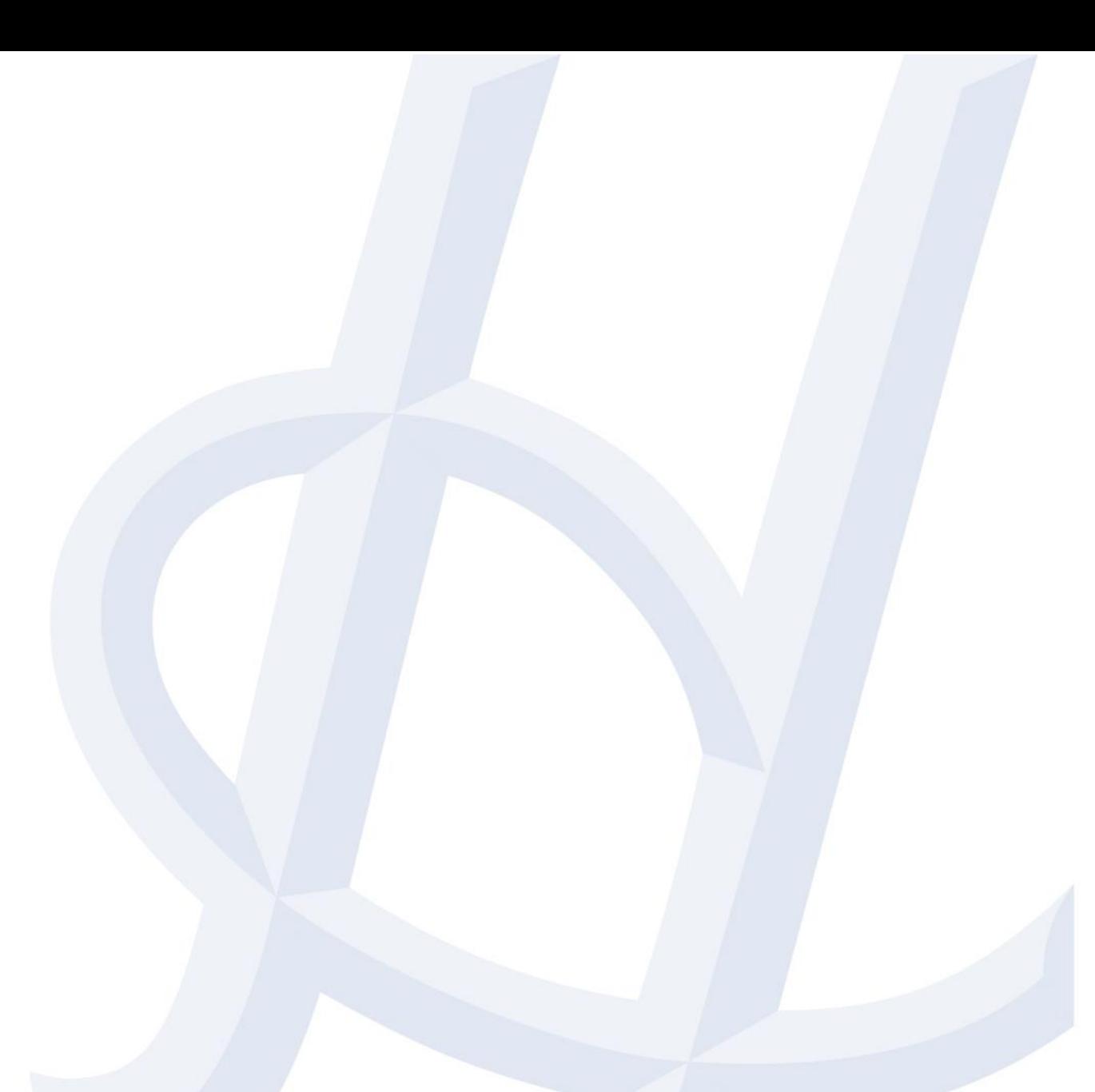

### ข้ อ มู ล เ ว ล า ง า น

Time Module

1 | *Mobile App - การลงเวลาเข้าทำงาน* 

2 | ปฏิทิน – การแก้ไขเวลาเข้า-ออก

3 | ปฏิทิน – การตรวจสอบสถานะและการยกเลิกการแก้ไขเวลา

4 | ปฏิทิน – การขอค่าล่วงเวลา

#### การลงเวลาเข้าทำงาน ֩֘֜֜֜

Mobile App > Time Clock

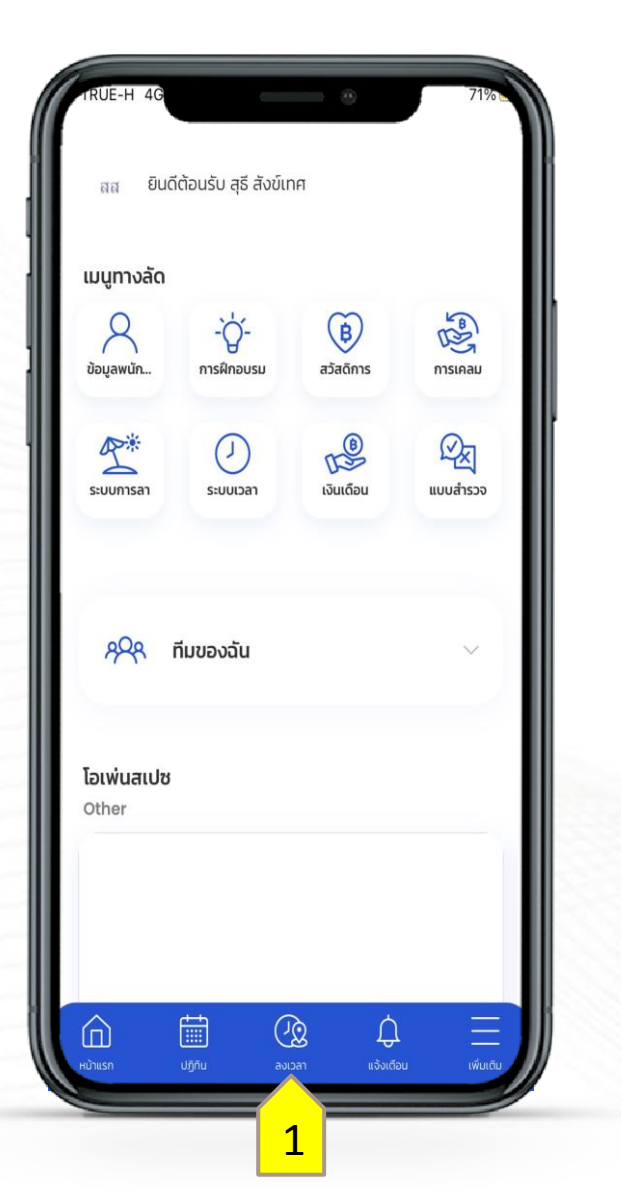

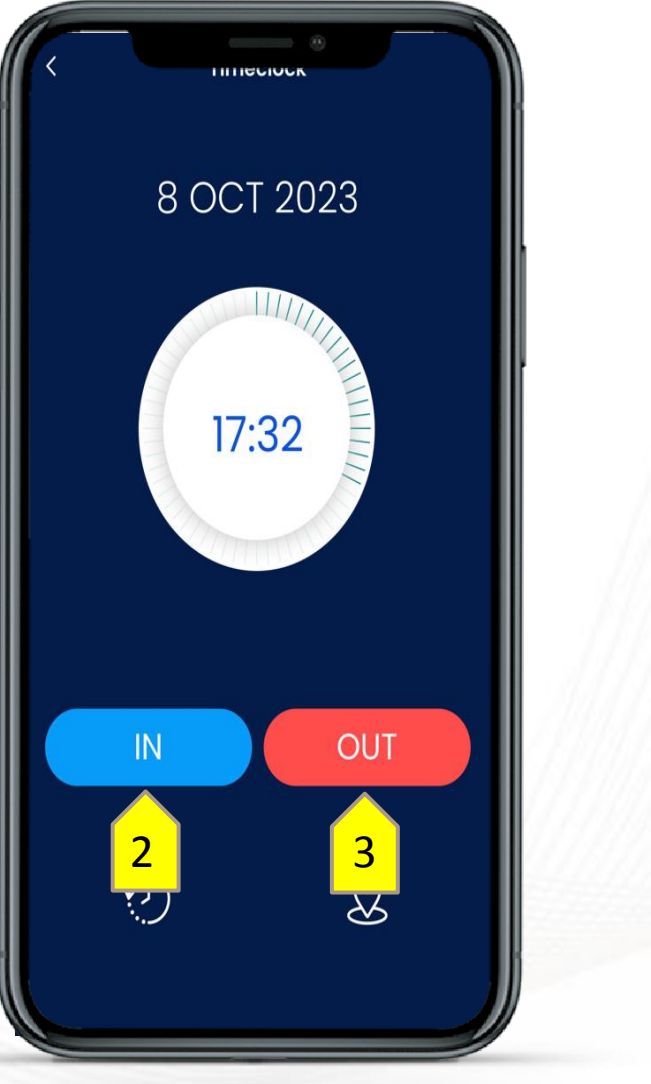

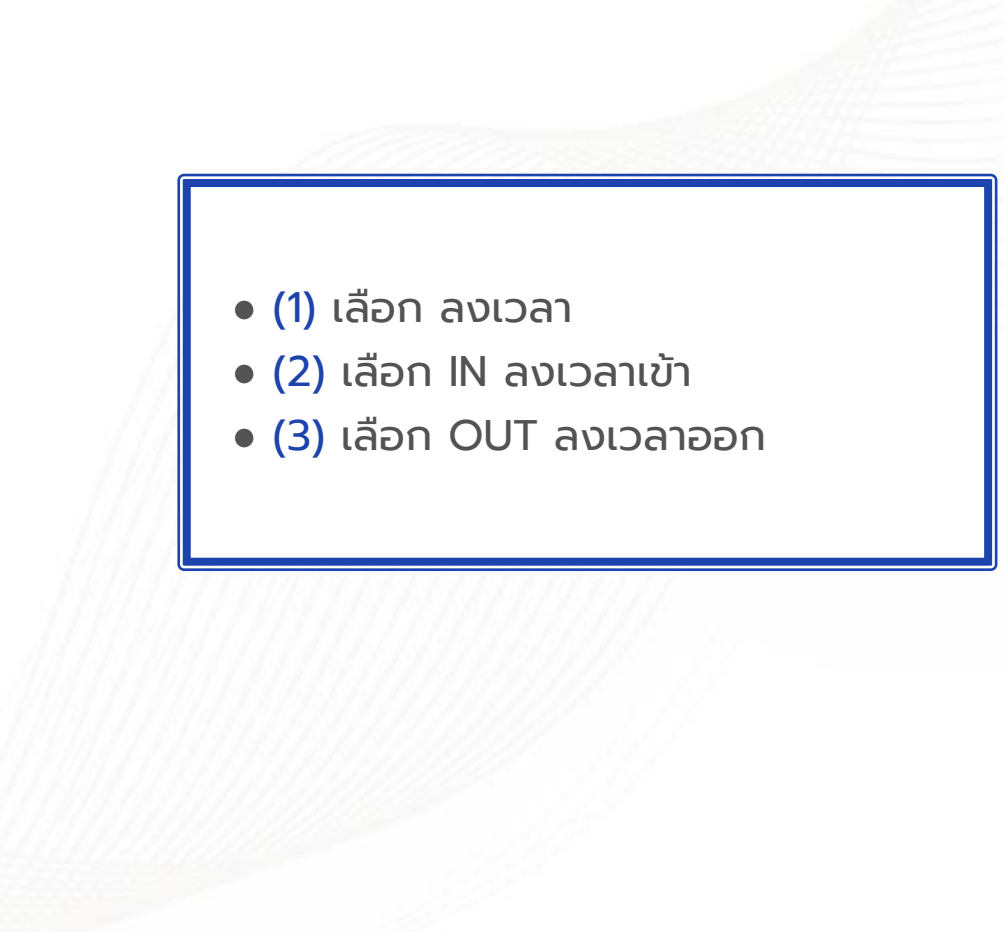

**HUMATRIX** 

**2** HUMANICA

### M Y C A L E N D A R TIME - การแก้ไขเวลาเข้า-ออก

# **CALENDAR**

#### ก า ร แ ก้ ไ ข เ ว ล า เ ข้ า - ออกงาน

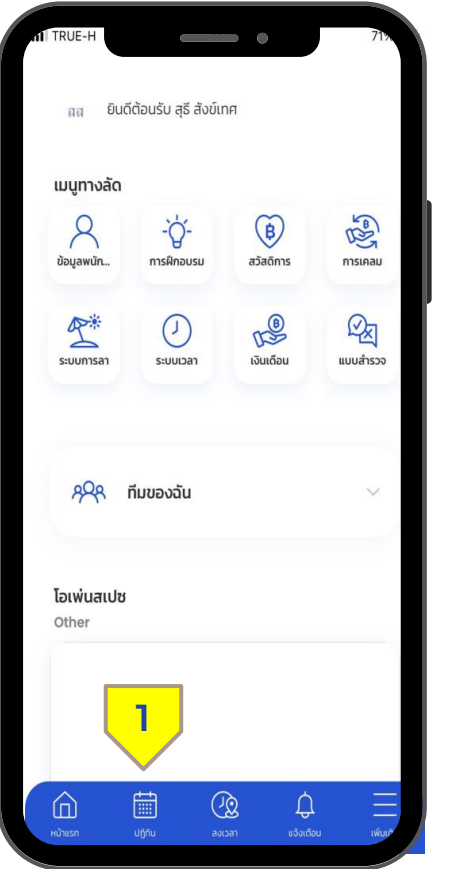

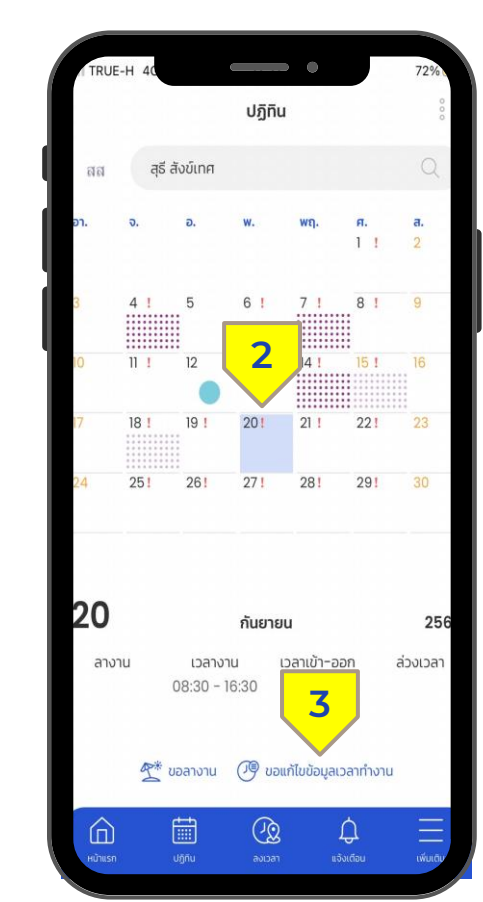

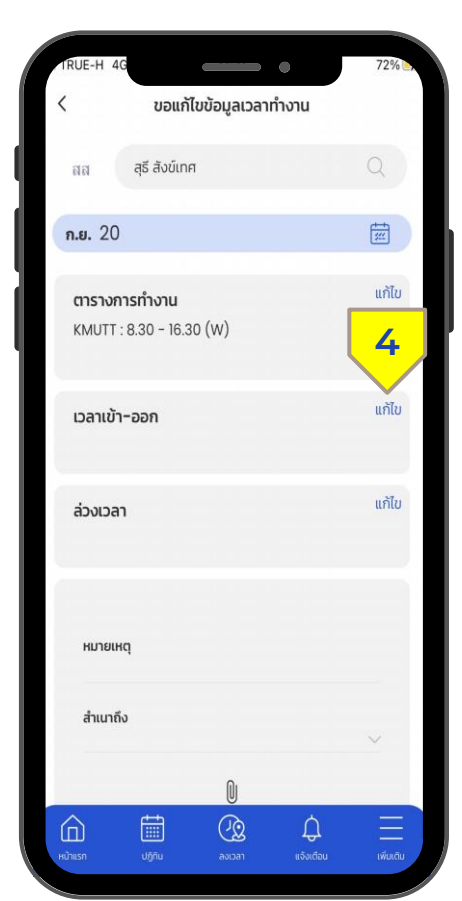

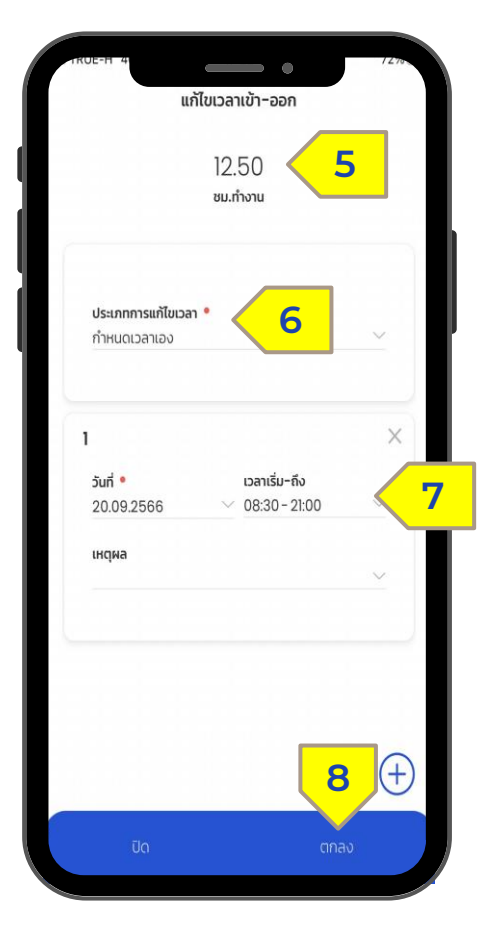

**STEP 3 / เล**ือกแก้ไขเวลาเข้า-ออก (4) **STEP 4 /** ชั่วโมงการทำงาน (5) เลือกประเภท (6) เลือกวันที่ และเวลาที่ ้ต้องการกำหนด (7) คลิกตกลง (8)

**STEP 2 /** เลือกวันที่ทตี่ ้องการแก้ไข (2) เลือกขอแก้ไขข้อมูลเวลาทำงาน (3)

**STEP 1 /** เลือกปฏิทิน (1)

# **CALENDAR**

#### ก า ร แ ก้ ไ ข เ ว ล า เ ข้ า - ออกงาน

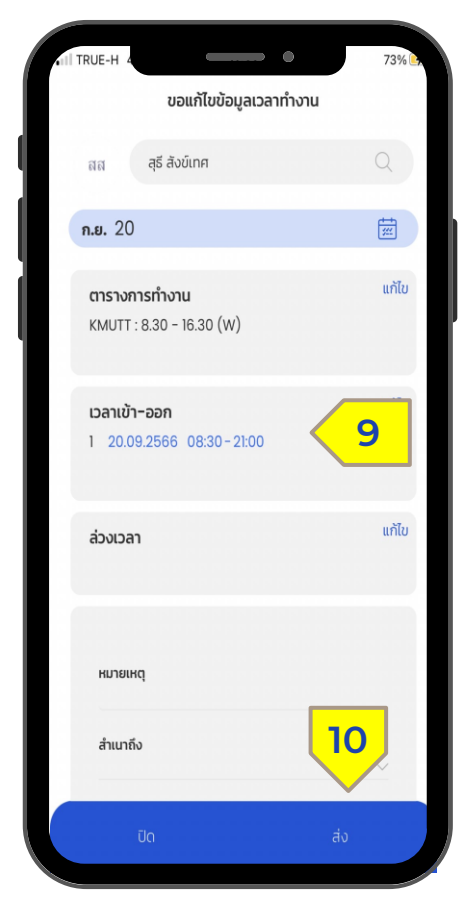

**STEP 5 /** ระบบขึ้นแสดงเวลาที่ต้องการ แก้ไข (9) กด ส่ง (10)

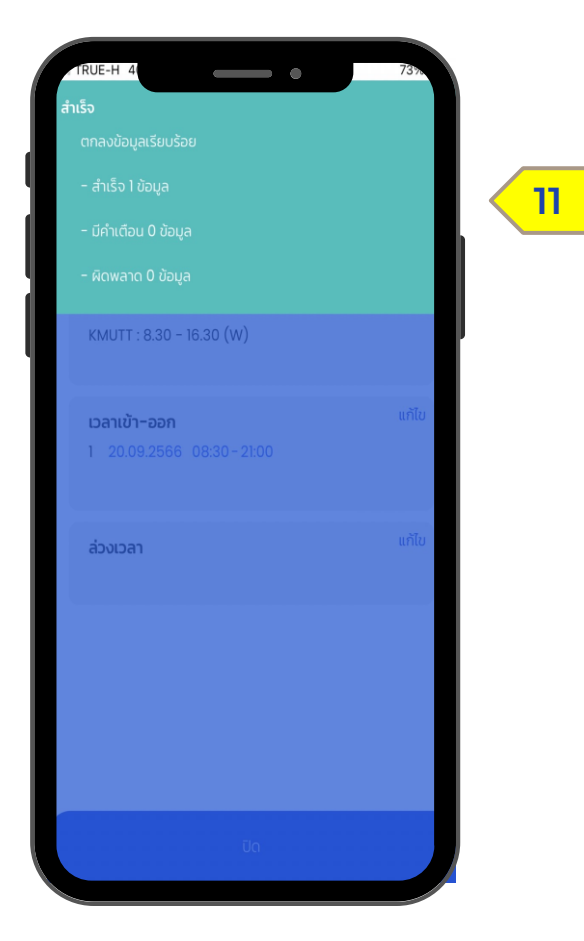

**STEP 6 /** ระบบจะประมวลผล และแสดง ข้อความยืนยัน (8)

### M Y C A L E N D A R

#### TIME - การตรวจสอบสถานะและยกเลิกการแก้ไขเวลา

# **CALENDAR**

#### การตรวจสอบสถานะ - ย ก เ ลิ ก ก า ร แ ก้ ไ ข เ ว ล า เ ข้ า - ออกงาน

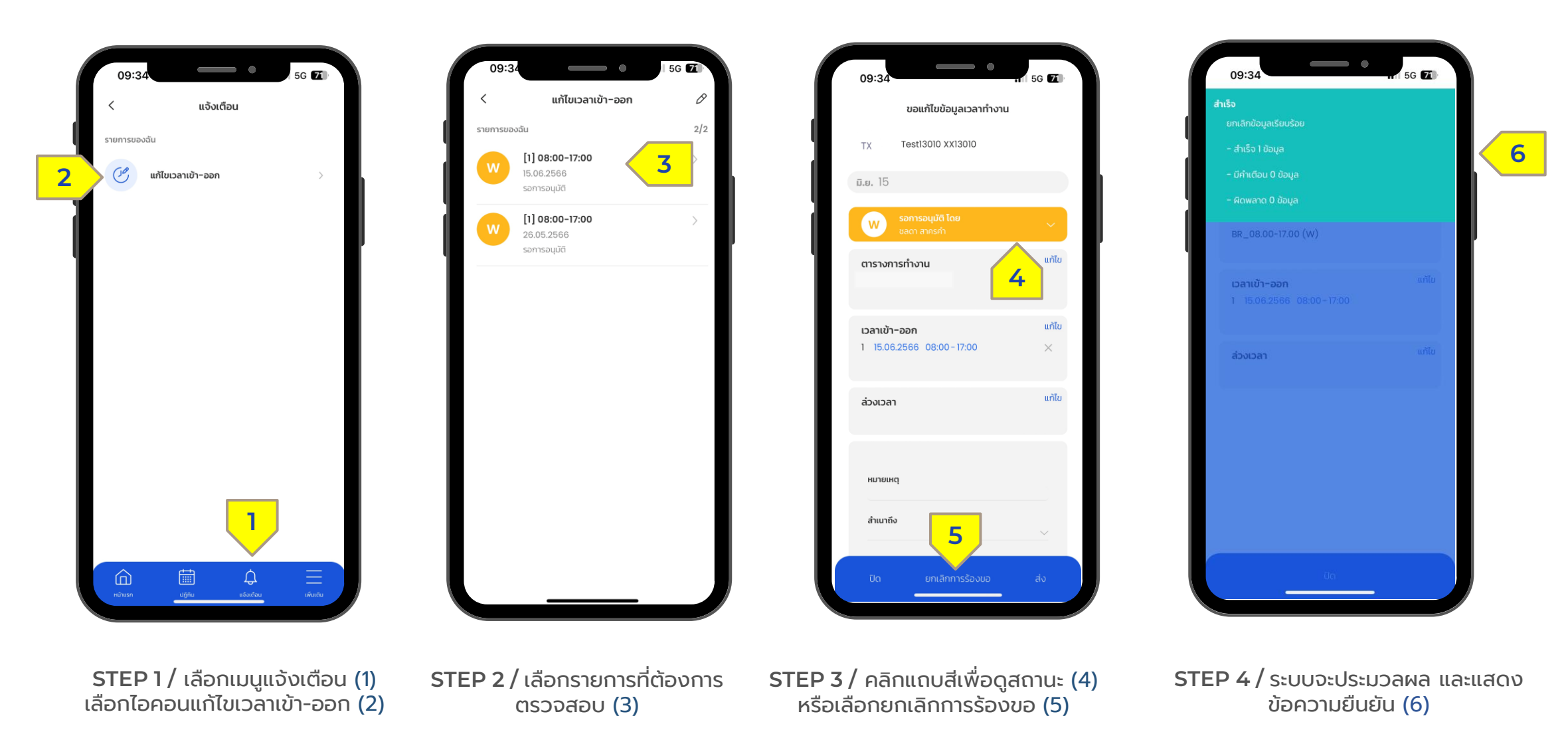

Confidential

### M Y C A L E N D A R  $TIME - n1500010000000000$

# **CALENDAR**

#### ป ฏิ ทิ น ข อ ง ฉั น - ก า ร ข อ ค่ า ล่ ว ง เ ว ล า

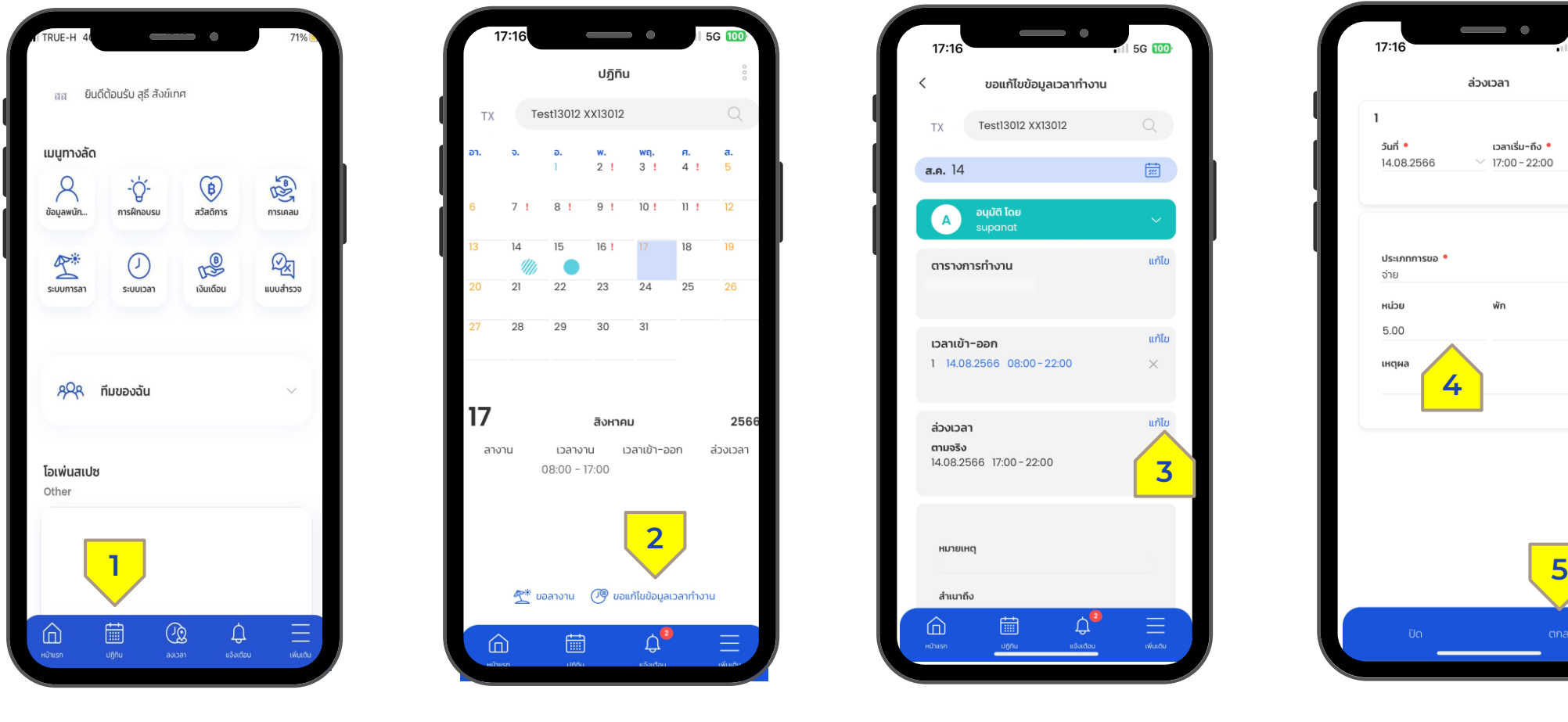

ขอแก้ไขข้อมูลเวลาทำงาน (2)

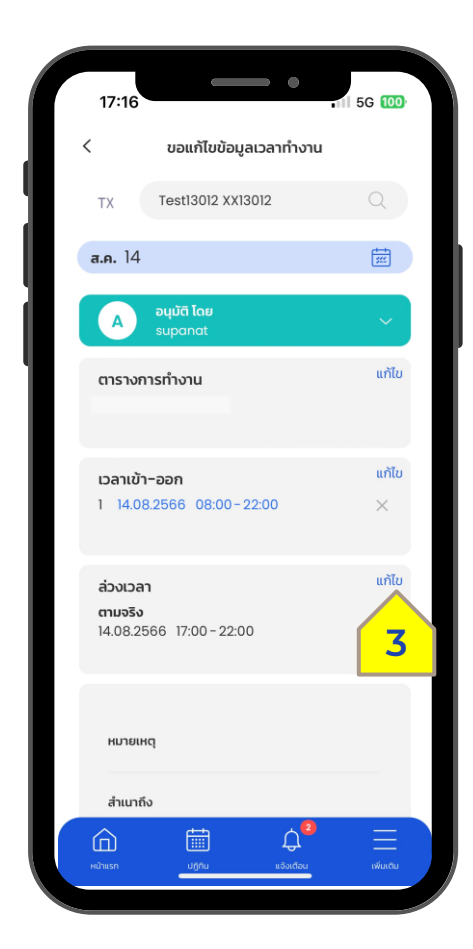

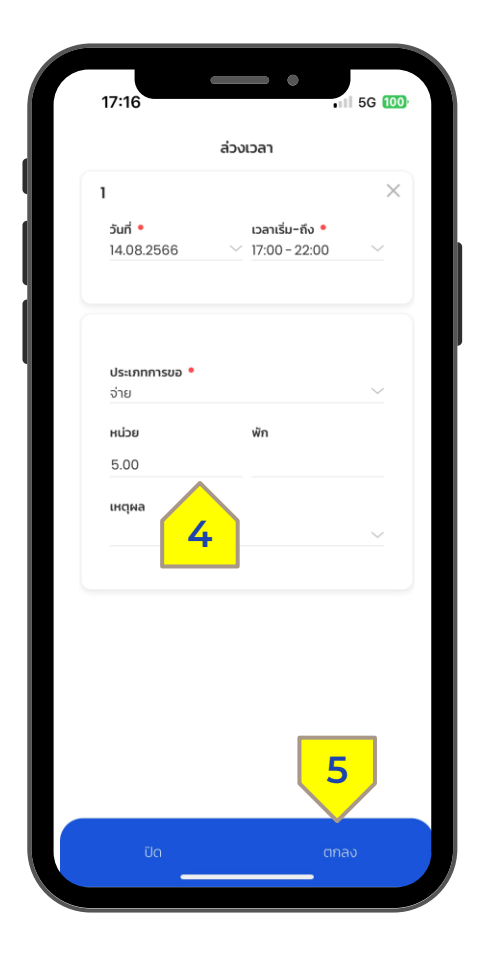

**STEP 3 /** กดแก้ไข (3) **STEP 4 /** ระบบแสดงจ านวน ชั่วโมงล่วงเวลา (4) ตรวจสอบรายการเสร็จ กดปุ่มตกลง (5)  $\frac{26}{ }$ 

**STEP 2 /** เลือกเมนู

**STEP 1 /** เลือกปฏิทิน (1)

# **CALENDAR**

#### ป ฏิ ทิ น ข อ ง ฉั น - ก า ร ข อ ค่ า ล่ ว ง เ ว ล า

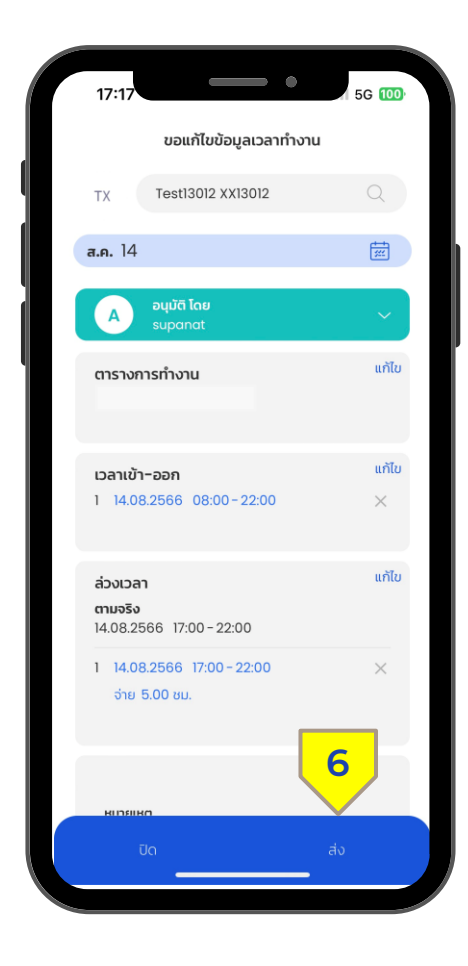

**STEP 5 /** กดปุ่ม ส่ง (6)

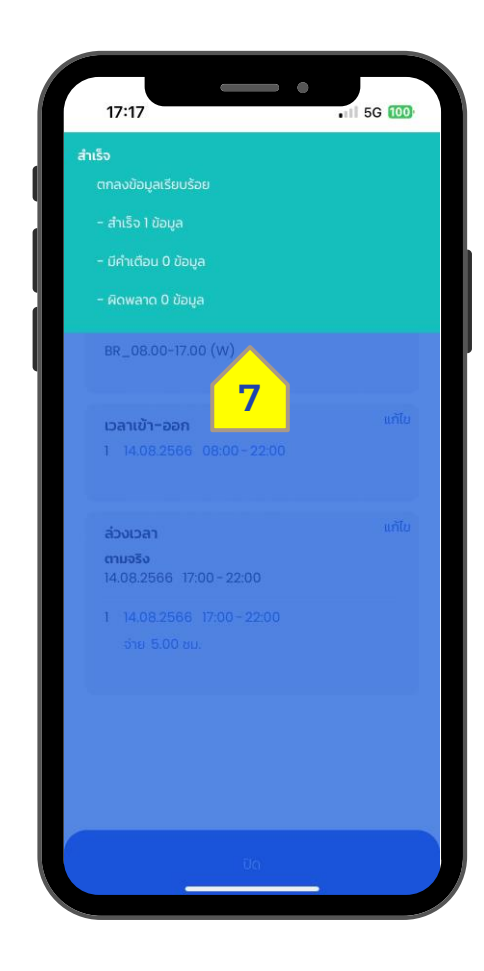

**STEP 6 / ระบบแสดงบันทึกสำเร็จ (7)** 

# ข้ อ มู ล ก า ร ล า

Leave Module

1 | ระบบการลา - การเรียนดู/ตรวจสอบสิทธิการลา

2 | ระบบการลา – การร้องขออนุมัติการลา

3 | ระบบการลา – การยกเลิกการร้องขอการลา

### L E A V E

### Leave - การเรียนดู/ตรวจสอบสิทธิการลา

### **SEUUNISA1** ก า ร เ รี ย น ดู/ ต ร ว จ ส อ บ สิ ท ธิ ก า ร ล า

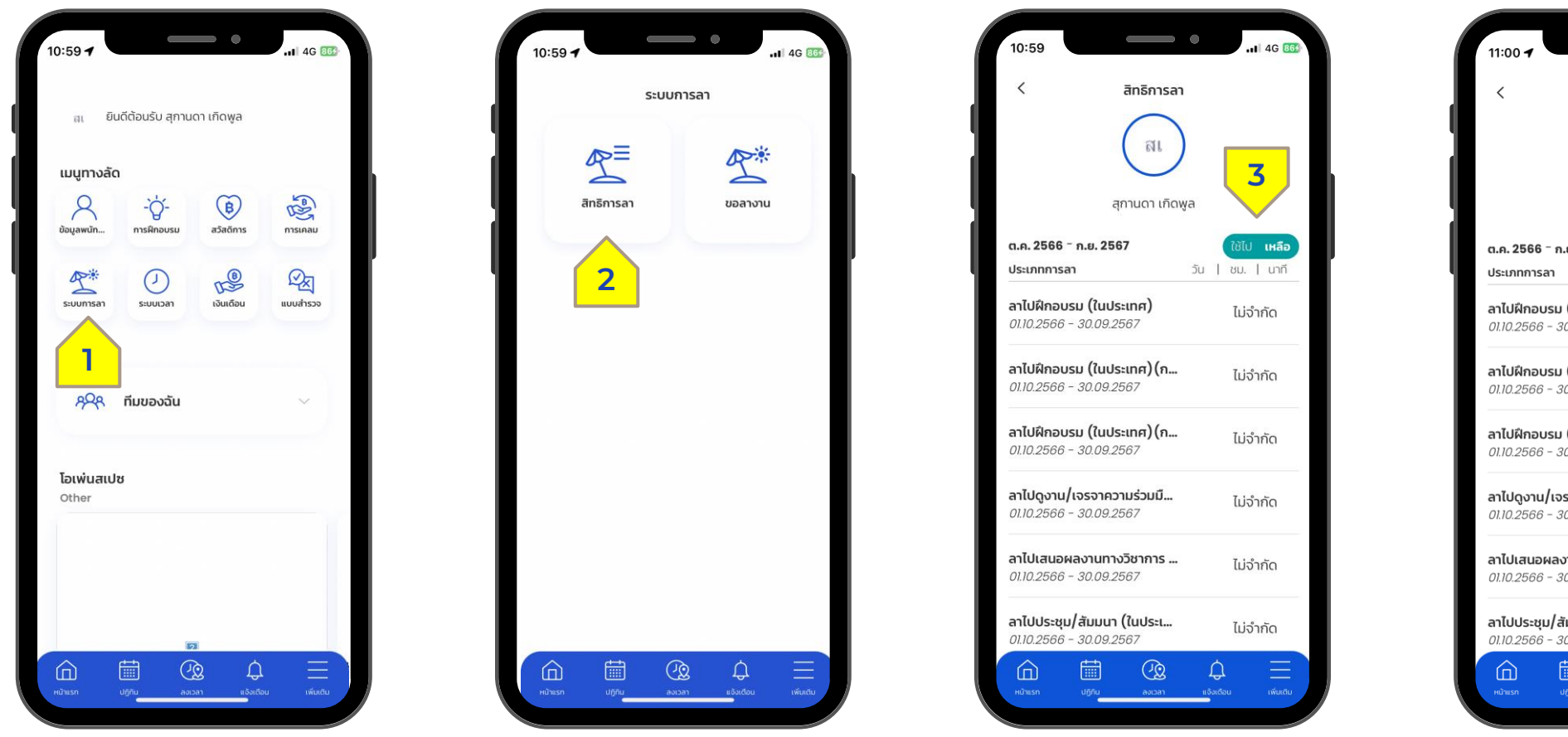

 $\overline{\phantom{0}}$ สิทธิการลา สเ **4**สกานดา เกิดพล ต.ค. 2566 - ก.ย. 2567 ี้ ใช้ไป เหลือ วัน | ชม. | นาที ลาไปฝึกอบรม (ในประเทศ)  $\begin{matrix} 0 & 0 & 0 \end{matrix}$  $01.10.2566 - 30.09.2567$ ลาไปฝึกอบรม (ในประเทศ) (ก...  $\Omega$  $0\qquad 0$ 01.10.2566 - 30.09.2567 01.10.2566 - 30.09.2567 ลาไปดูงาน/เจรจาความร่วมมื…  $\begin{matrix} 0 & 0 & 0 \end{matrix}$ 01.10.2566 - 30.09.2567 ลาไปเสนอผลงานทางวิชาการ ... <sub>()</sub>  $0\qquad 0$ 01.10.2566 - 30.09.2567 ลาไปประชุม/สัมมนา (ในประเ... <sub>()</sub>  $0\qquad 0$ 01.10.2566 - 30.09.2567

**STEP 1 / เล**ือกฟังก์ชั่น ระบบการลา (1)

**STEP 2 /** เลือกสิทธิการลา (2)

**STEP 3 /** ตรวจสอบสิทธิการลาที่ได้รับ (3) **STEP 4 /** ตรวจสอบสิทธิ

การลาคงเหลือ (4)

### L E A V E

### Leave - การร้องขออนุมัติการลา

### **S:UUN1SA1** ก า ร ร้ อ ง ข อ อ นุ มั ติ ก า ร ล า

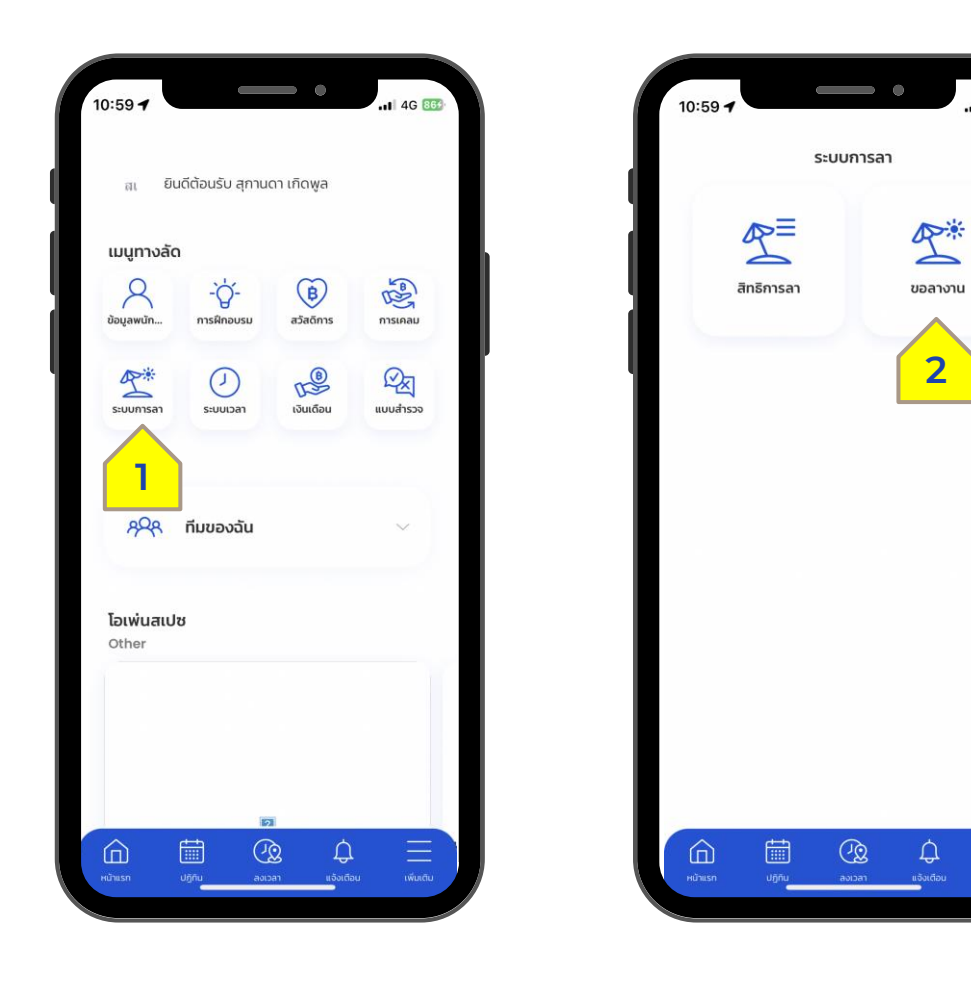

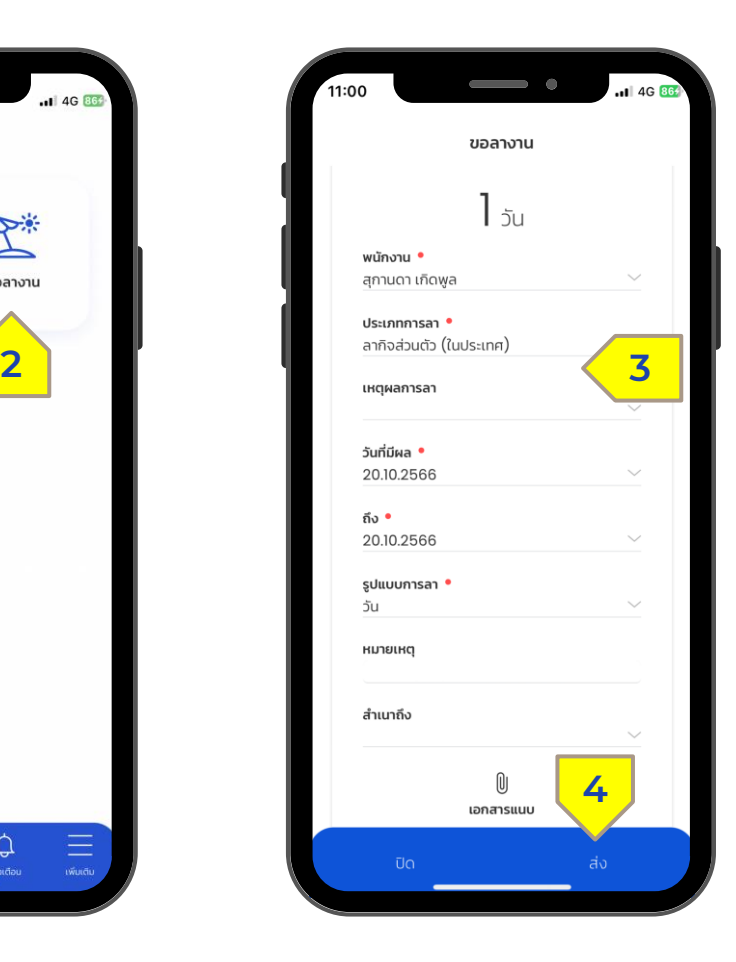

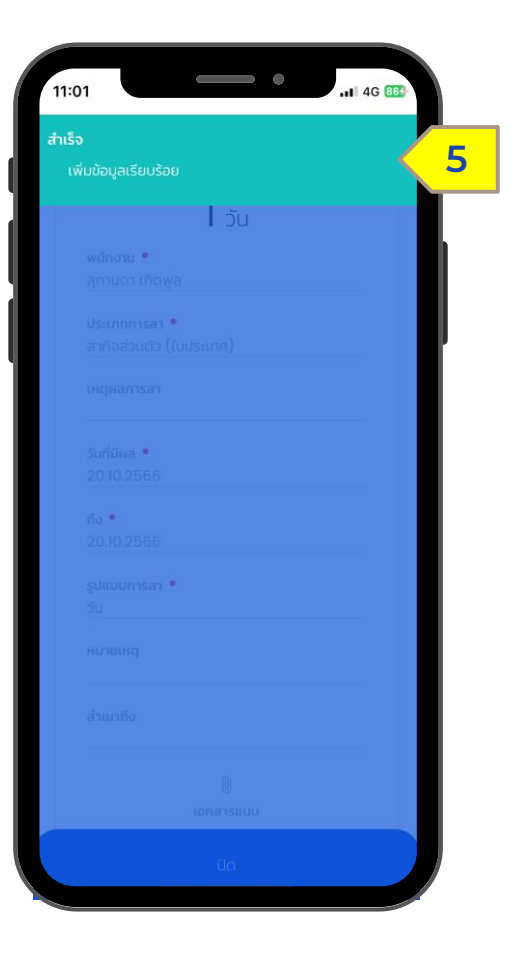

**STEP 1 / เล**ือกฟังก์ชั่น ระบบการลา (1)

**STEP 2 /** เลือกขอลางาน (2)

**STEP 3 /** กรอกข้อมูลบนหน้าจอ (3) และเลือก ส่ง (4)

**STEP 4 /** ระบบแสดงข้อความ "เพิ่มข้อมูลเรียบร้อย" (5)

Confidential

 $\equiv$ 

### L E A V E

#### Leave - การยกเลิกการร้องขอการลา

### **S:UUN1SA1**

ก า ร ย ก เ ลิ ก ก า ร ร้ อ ง ข อ ก า ร ล า (กรณีการลายังไม่ได้รับการอนุมัติ พนักงานสามารถขอยกเลิกการลาได้)

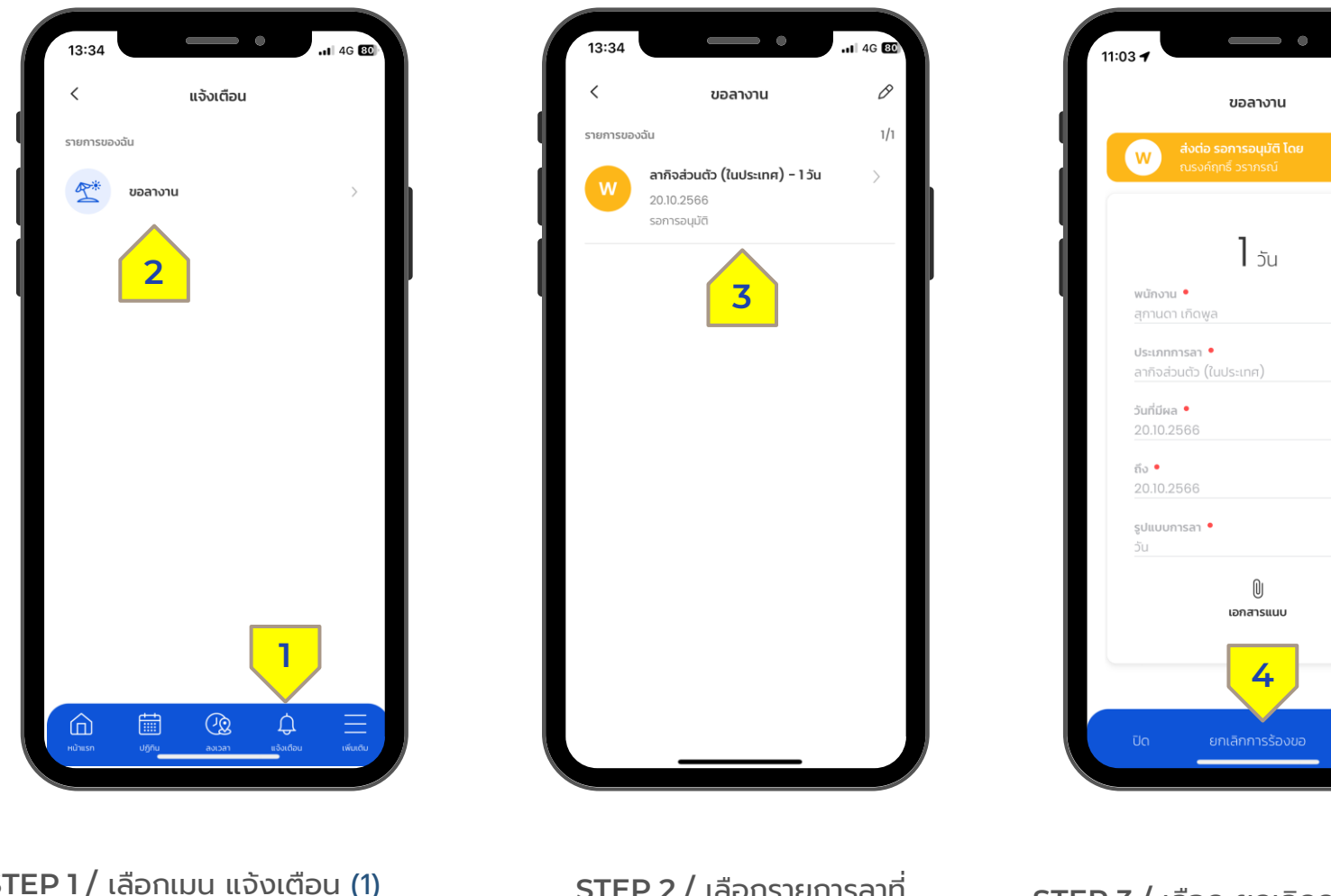

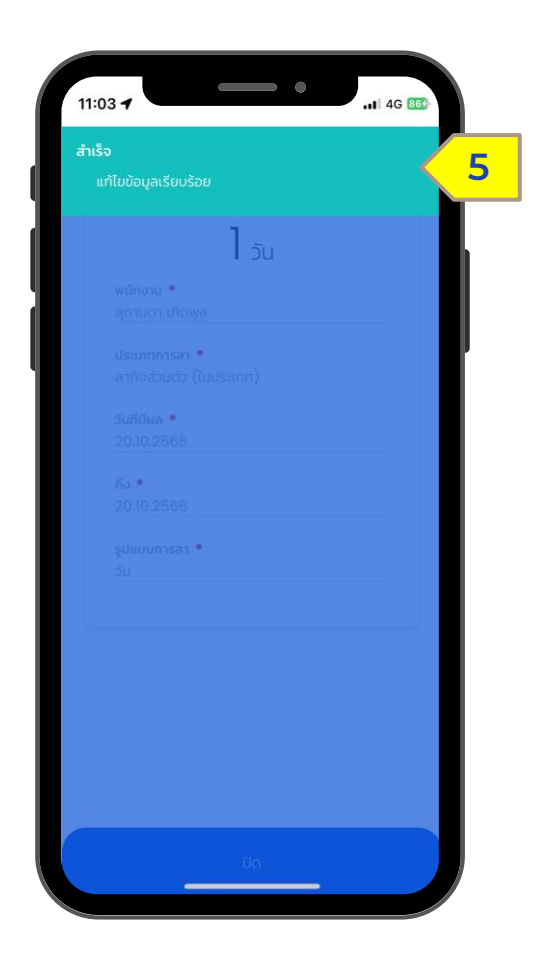

**STEP 1 /** เลือกเมนูแจ้งเตือน (1) และเลือก ขอลางาน (2)

**STEP 2 /** เลือกรายการลาที่ ต้องการยกเลิก (3)

**STEP 3 /** เลือก ยกเลิกการร้องขอ (4)

 $|| 4G 86$ 

**STEP 4 /** ระบบแสดงข้อความ "แก้ไขข้อมูลเรียบร้อย" (5)

## HUMATRIX